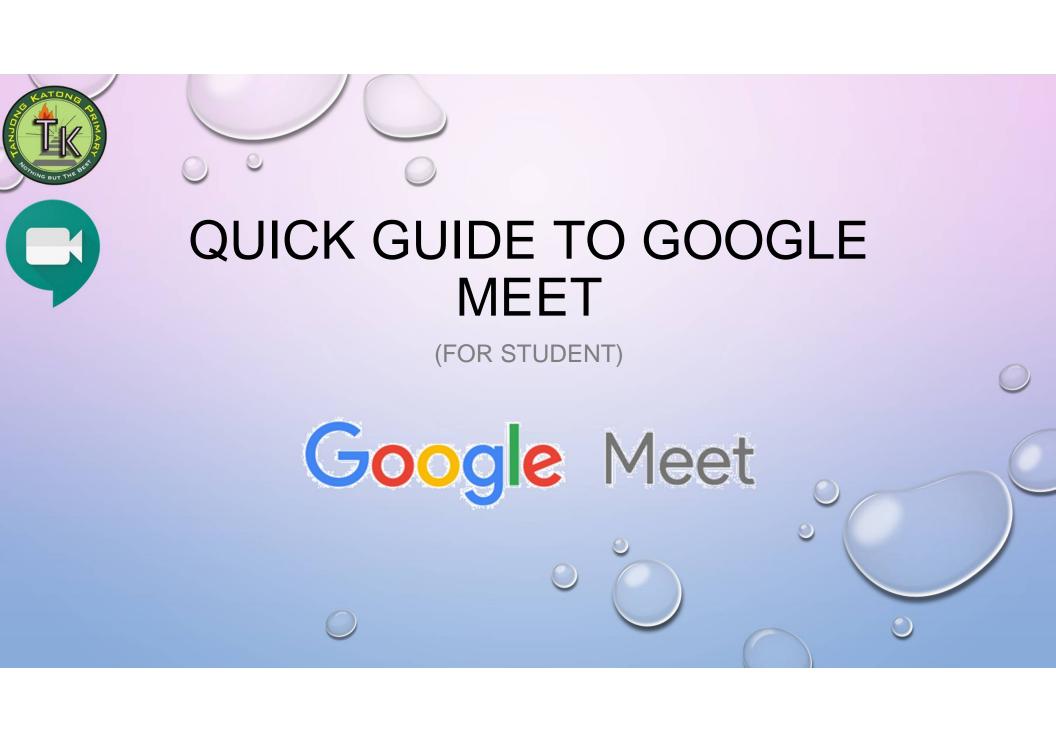

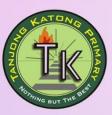

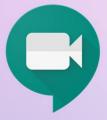

# STEP 1:Login to SLS account, the Google Meet 2020 is under "New Assignment".

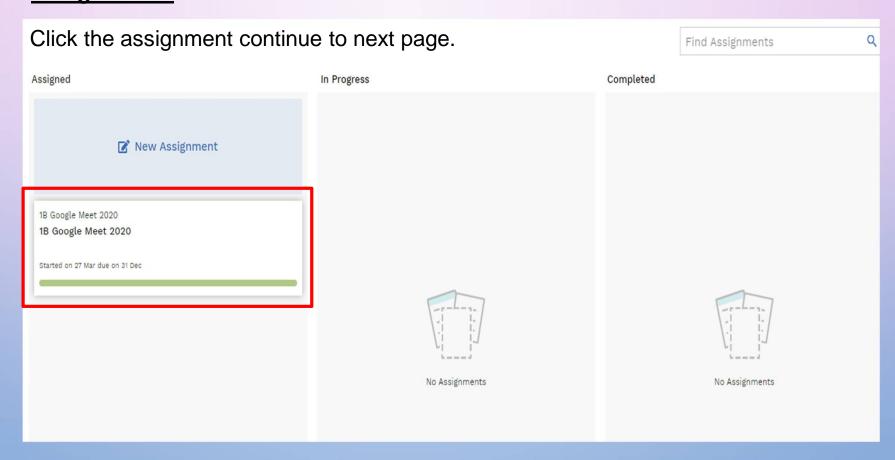

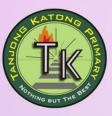

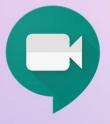

# STEP 2: Click "START" button continue to next page.

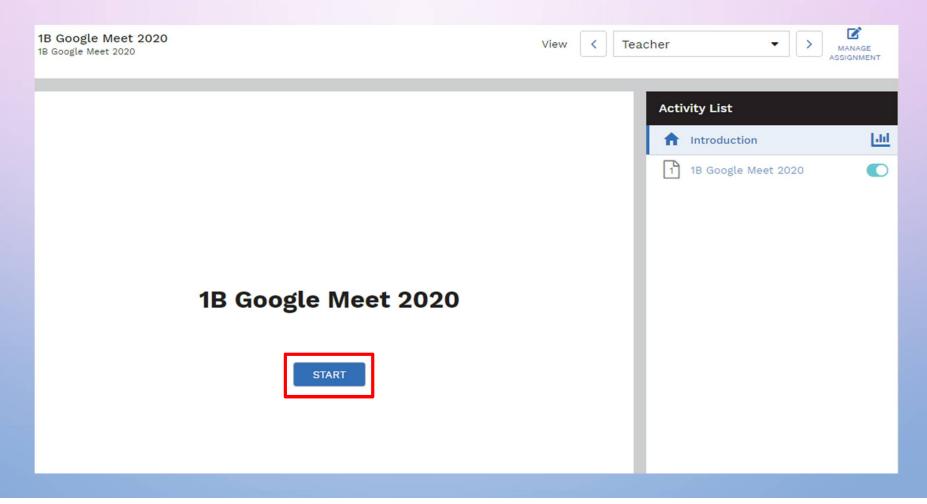

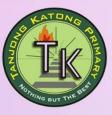

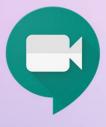

# **STEP 3: Click the URL link to start Google Meet.**

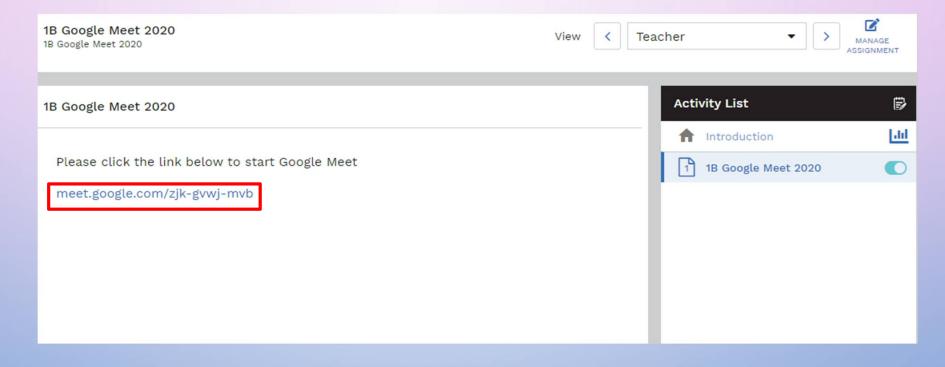

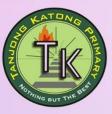

#### STEP 4: Click "Allow" in the browser pop-up

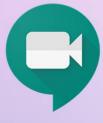

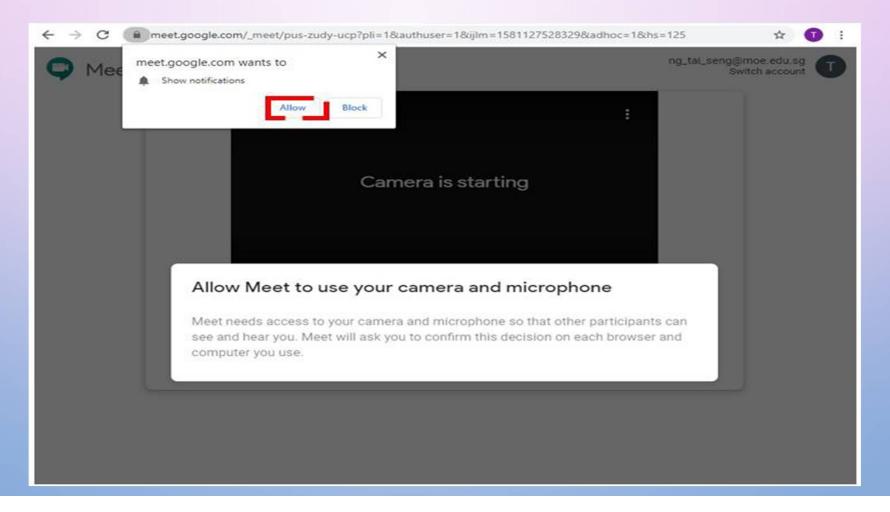

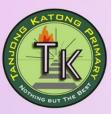

# 9

#### STEP 5: Click "Allow" to enable use of device microphone and camera

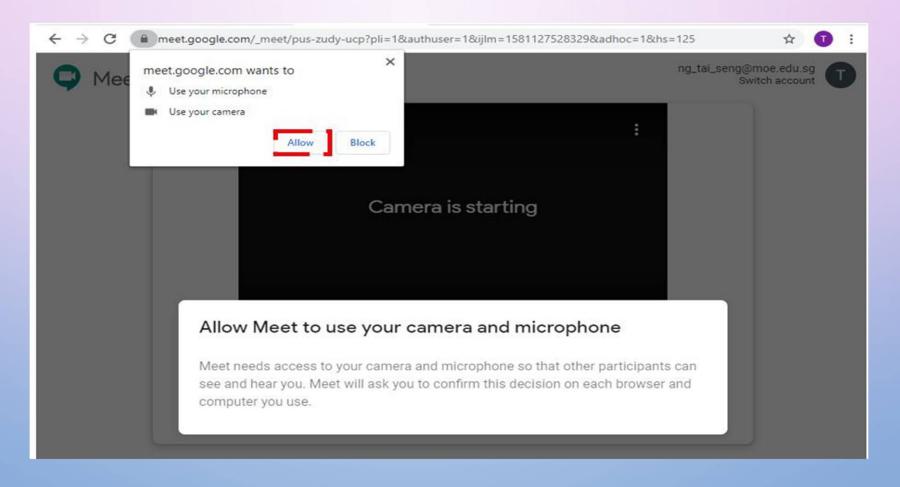

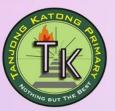

STEP 6: Click "Join now"

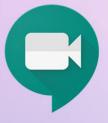

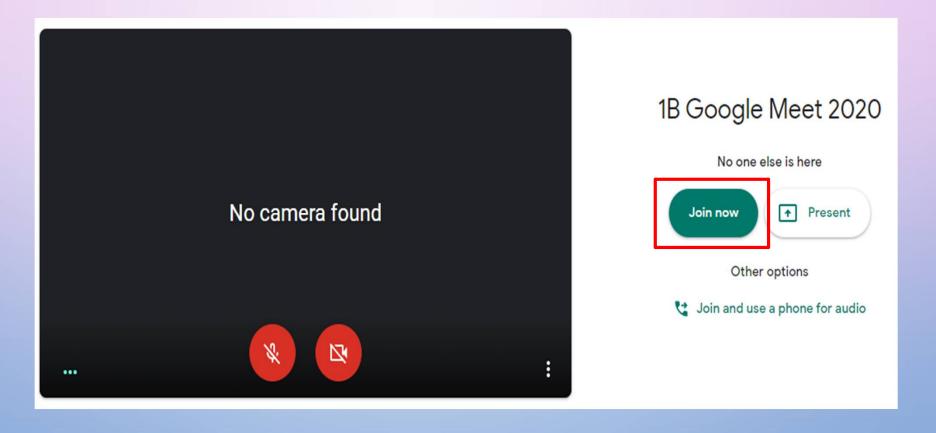

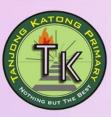

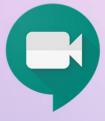

### STEP 7: Wait for other participants to join the group

Ensure that you device speakers are switched on and enable your webcam.

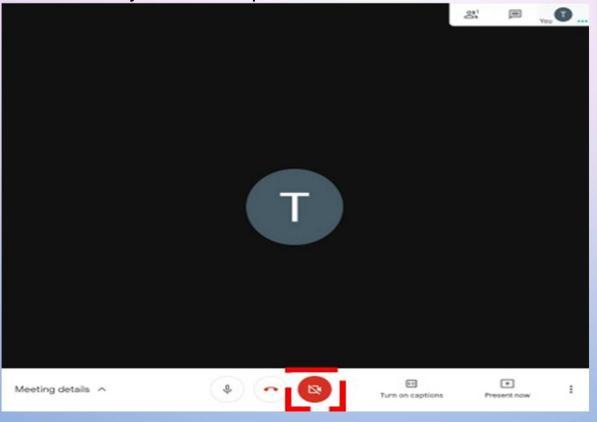

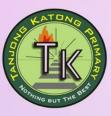

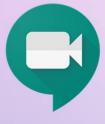

# **STEP 8: End the meeting**

Click on the "Leave call button to end the meeting.

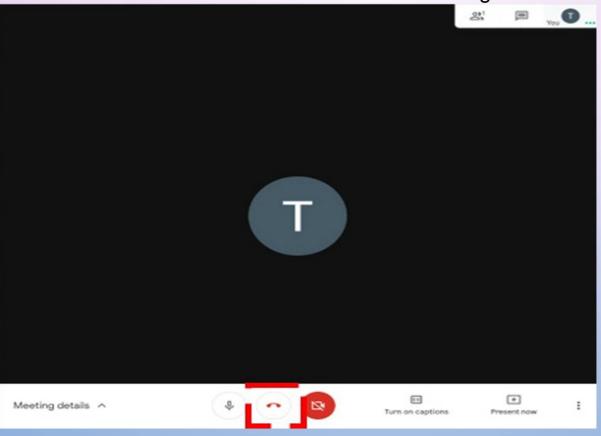

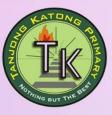

#### **Other Features**

Invite more participants to the meeting or view who are in the meeting Send a text message to everyone in the meeting

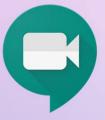

Meeting details ^

Other settings such as changing the layout, switch camera and select camera, microphone and speakers. You can also adjust the quality of the video here.

Mute your microphone

Turn on captions: Show the text (transcription) of the conversation

Share what you see on your device. You can share your entire screen or only a window.

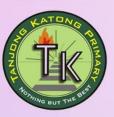

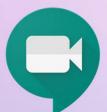

# Netiquette Pupils during the Home Based Learning(HBL)

- Identify a safe and quiet space in your home where you can work effectively
- Seek permission from your parents/guardians when you are using the computer
- Be properly attired during at all times during your HBL
- Follow the time schedule given closely for your HBL
- Check for daily announcements/feedback from teachers in SLS homepage
- Have a positive mind set when learning
- Treat everyone online with respect